# **Reviewing a Page with Content Flow**

Requires **CONTENT FLOW**

### Reviewing a Page with Content Flow

### Prompt

Use Content Flow's page review process to keep content relevant and useful.

### Outcome

Brikit Content Flow enables content creators and editors options for reviewing content after a given period of time. This is a handy feature to comply with records retention and archiving policies in your organization.

### **Steps Set up a review policy**

Follow the instructions on [Creating a Review or Archive Policy](https://www.brikit.com/display/manual/Creating+a+Review+or+Archive+Policy) to set the initial review period.

#### **Check the Review and Archive list**

After the time period you set in Step 1 has passed, any pages meeting the criteria will be listed together in Content Flow's Review and Archive page. In a space where the review policy applies, simply navigate as follows:

**Space Tools** in the [Confluence sidebar](https://www.brikit.com/display/glossary/Confluence+Sidebar) Overview Apps Review and Archive tab

From here, you can navigate to any pages needing review. You can also set up a [special dashboard in another space for tracking all pages under review](https://www.brikit.com/display/manual/How+to+Use+Labels+and+Macros+to+Track+Work).

### **Space Tools**

Overview Permissions Content Tools Look and Feel Integrations Apps Scroll Add-ons

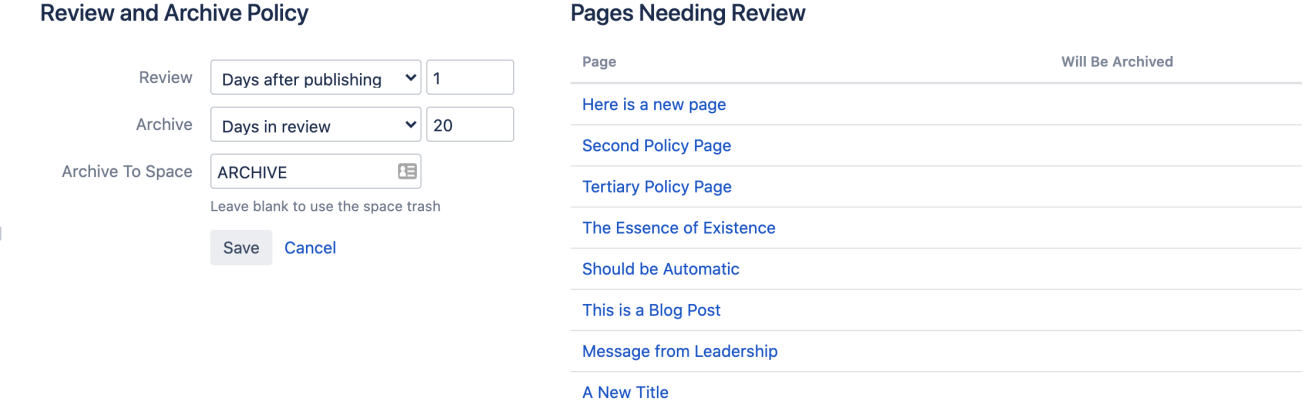

#### **Review a page**

Check the page for inaccuracies, out-of-date content, and any other issues according to your retentions and review standards.

**Click the Review flag icon, then click OK**

Clicking the icon  $\Gamma$  opens the Review pop-up window.

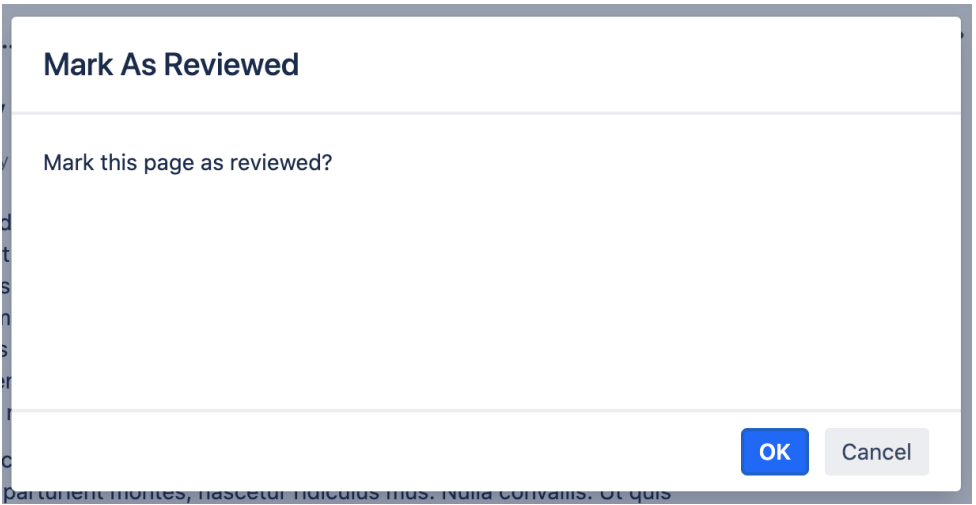

If you have reviewed the page and it is OK, then click the OK button. This hides the flag icon and removes the page from the list noted in Step 2. It will also remove the [Review Label](https://www.brikit.com/display/glossary/Review+Label) if one was added in Step 1.

#### **Proceed with reviewing the other pages**

### **Note**

### Tip

**Brikit Theme Press users**: If you don't see the Review Flag Icon, it may be because this element is a hidden [Page Element](https://www.brikit.com/display/glossary/Page+Elements) in your Page [Layout](https://www.brikit.com/display/glossary/Layout). You can either unhide page metadata, or, toggle open the [Confluence Page Tools Menu](https://www.brikit.com/display/glossary/Confluence+Page+Tools+Menu) and select "Mark As Reviewed". This will open the pop-up menu described above.

# Warning

## Info Related

- [Creating a Review or Archive Policy](https://www.brikit.com/display/manual/Creating+a+Review+or+Archive+Policy)
- [Reviewer](https://www.brikit.com/display/glossary/Reviewer) • [Scheduling a Page](https://www.brikit.com/display/manual/Scheduling+a+Page)